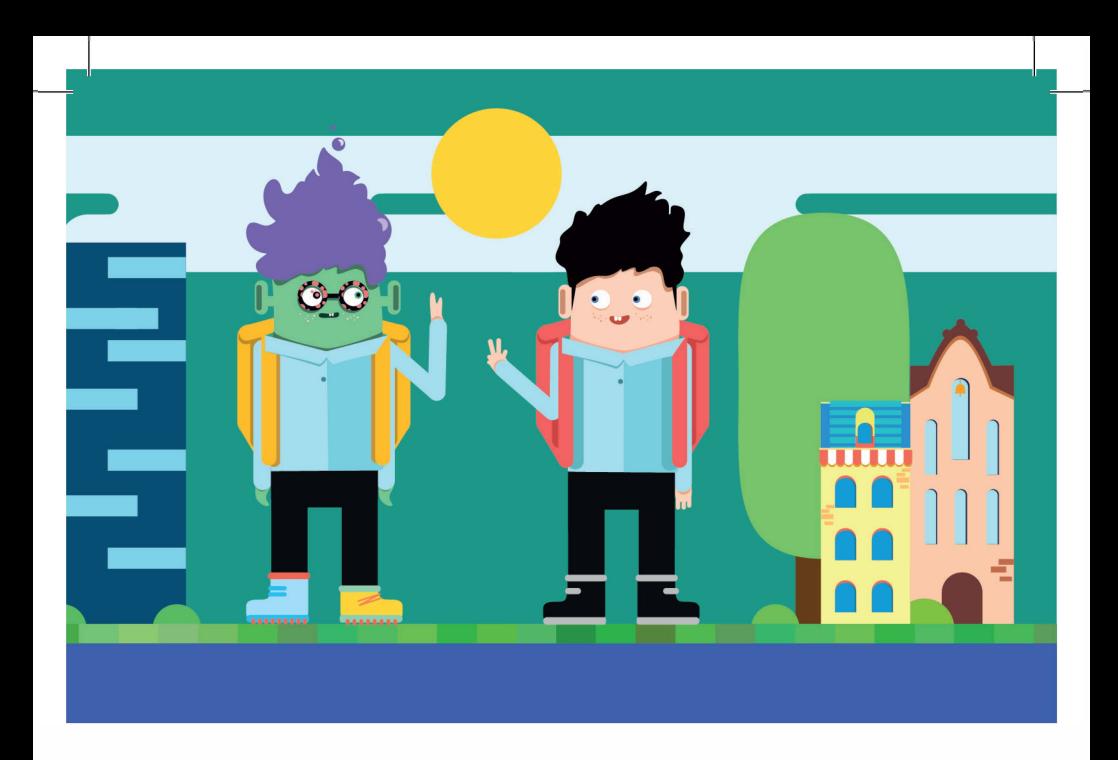

## ДИАГНОСТИКА ГОТОВНОСТИ К ШКОЛЬНОМУ ОБУЧЕНИЮ И АДАПТАЦИЯ ПЕРВОКЛАССНИКОВ Руководство пользователя

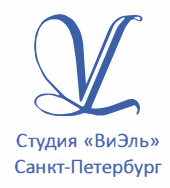

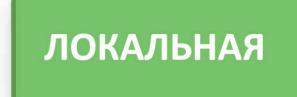

Дополнительную информацию по вопросам использования программ ООО Студии «ВиЭль» можно получить по телефону **(812) 313-96-70**

© ООО Студия «ВиЭль», 2015 г.

#### 1. УСТАНОВКА ПРОГРАММЫ

## 1. Установка программы

### 1.1 Минимальные системные требования

- процессор с тактовой частотой 1,6 ГГц;
- оперативная память от 1 Гб (для Windows XP SP3), от 2 Гб (для Vista/7/8.1);
- мышь;
- минимум 500Mb свободного места на диске (требования к размеру дискового пространства зависят от интенсивности использования программы);
- операционная система: Windows XP, Windows Vista, Windows 7, Windows 8.1;
- дисковод CD/DVD;

### 1.2 Порядок установки программы

1. Вставьте диск с программой в дисковод. Через несколько секунд появится окно автозапуска, изображенное на рисунке 1.1.

Рис. 1.1

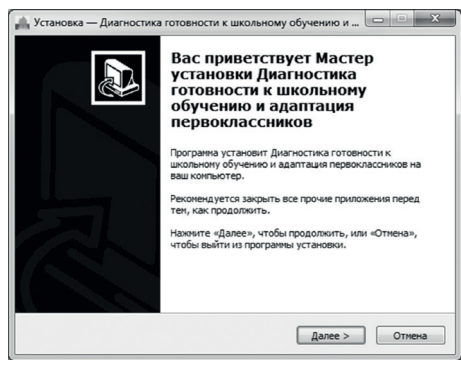

Если это не произошло, необходимо в проводнике Windows перейти к содержимому диска с программой и запустить установку программы вручную, дважды кликнув левой кнопкой мыши на значке файла с именем **setup.exe** (или **setup**, если расширения файлов скрыты настройками системы).

**Для установки программы пользователь должен обладать правами администратора.**

Нажмите на кнопку *Далее*, чтобы перейти к следующему экрану установки, изображенному на рисунке 1.2.

#### Рис. 1.2

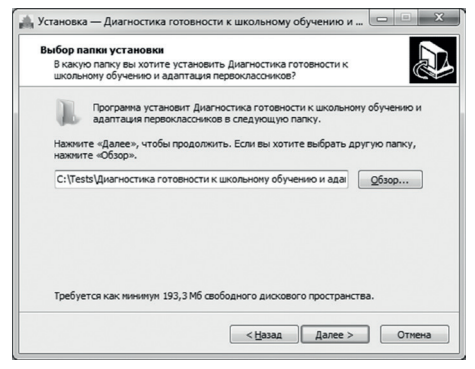

2. На этом экране Вы можете указать папку для установки программы. **Не рекомендуются менять папку для установки, предложенную по умолчанию**. Нажмите на кнопку *Далее*, чтобы перейти к следующему экрану установки, изображенному на рисунке 1.3.

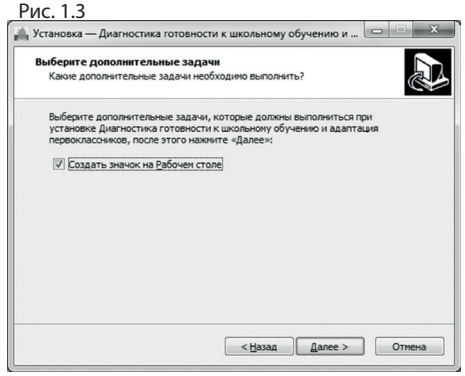

3. На этом экране Вы можете снять галочку, если не нужно создавать значок на рабочем столе. Нажмите на кнопку *Далее*, чтобы перейти к следующему экрану установки, изображенному на рисунке 1.4.

**Внимание! Установленные на компьютере антивирусы могут выводить различные предупреждающие сообщения в ходе установки программы. Во всех предупреждающих сообщениях необходимо разрешить программе выполнять все требуемые ей действия.**

#### Рис. 1.4

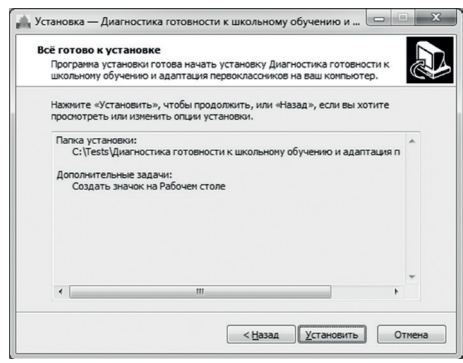

#### Рис. 1.5

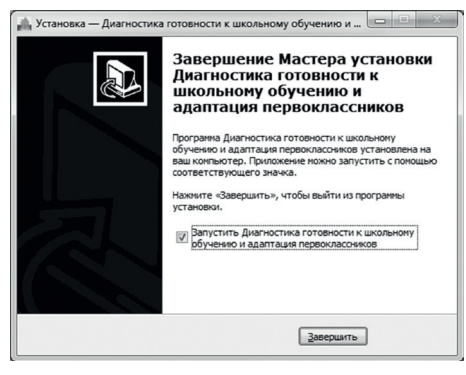

4. На этом экране Вы можете проверить все опции установки. Нажмите на кнопку *Установить*, чтобы начать установку. Установка занимает около минуты (зависит от производительности компьютера и скорости дисковода).

После установки Вы увидите экран, изображенный на рисунке 1.5.

5. Установка успешно завершена. Нажмите на кнопку *Завершить*, чтобы закрыть окно установки. Если установлена галочка *Запустить Диагностика готовности к школьному обучению и адаптация первоклассников*, то, после закрытия окна установки программа будет запущена автоматически.

**Установленная программа работает только при наличии оригинального диска с программой в дисководе.**

## 2. Общие элементы управления

### 2.1 Авторизация

При запуске программы появится окно, изображенное на рисунке 2.1.

В этом окне необходимо ввести пароль: **123** в поле с именем **Пароль** и нажать кнопку *Войти*.

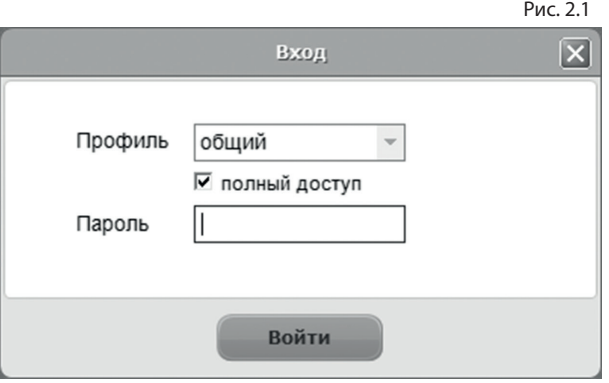

Над полем ввода пароля находится галочка *Полный доступ*. Если её снять, то можно войти в программу и провести тестирование без ввода пароля, но при этом автоматически будет запрещен доступ ко вкладкам результатов, динамики и групповым отчетам. Этот режим удобен, если тестирование проводится без специалиста и необходимо запретить ученику доступ к результатам выполнения заданий.

Сверху над галочкой расположен выпадающий список профилей пользователей, который изначально содержит только общий профиль. Подробнее о создании и назначении профилей пользователей описано в пункте 2.3.

### 2.2 Главное меню программы

Общие элементы управления расположены в верхней части окна программы.

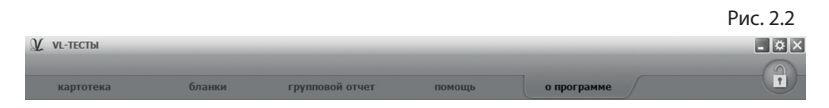

Для навигации по разделам программы служат вкладки:

- *• Картотека*;
- *• Бланки*;
- *• Групповой отчет*;
- *• Помощь* (выбрана в данный момент);
- *• О программе* (выбрана по умолчанию при запуске программы).

В правом верхнем углу окна программы находятся кнопки:

- настройка профилей пользователей;
- свернуть программу;
- закрыть программу;
- переключение режима доступа;

Кнопка *Переключение режима доступа* служит для управления доступом к результатам. При нажатии на кнопку автоматически становятся недоступными вкладки результатов, динамики и группового отчета. Чтобы программа переключилась в режим полного доступа, необходимо повторно нажать кнопку переключение режима доступа, и в появившемся окне ввести пароль подобно тому, как описано в пункте 2.1.

### 2.3 Настройка профилей пользователей

При нажатии на кнопку *Настройка профилей пользователей* появится окно настроек, изображенное на рисунке 2.3.

Слева расположен список профилей пользователей (1 на рисунке 2.3). В данный момент он пустой, что означает отсутствие других профилей пользователей кроме общего профиля. При входе в программу под общим профилем становятся видны все результаты тестов всех пользователей программы. Если пользователю необходимо видеть только те результаты, которые собрал он, нужно создать новый профиль пользователя. Для этого в окне настроек нужно нажать на кнопку *Добавить* (2 на рисунке 2.3).

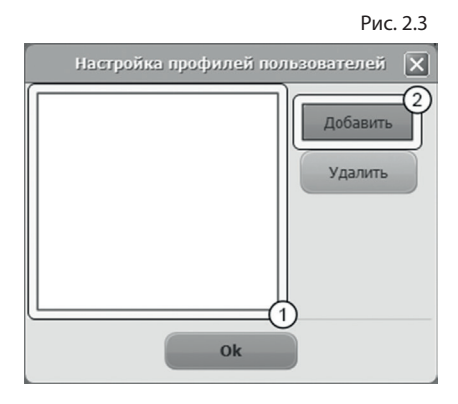

Созданный профиль появится в списке с именем по умолчанию (1 на рисунке 2.4). Имя выделено для редактирования и можно ввести с клавиатуры другое имя пользователя, например «Иванов И.С.».

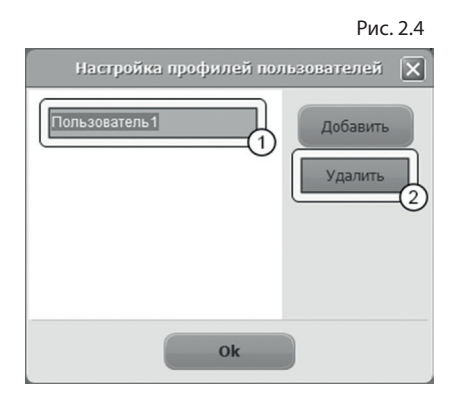

Для изменения имени уже существующего профиля нужно дважды кликнуть по нему левой кнопкой мыши. После этого имя будет доступно для редактирования. Для удаления профиля нужно выбрать его в списке, кликнув по нему мышью и нажать на кнопку *Удалить* (2 на рисунке 2.4). Если профиль удалили по ошибке, то для его восстановления достаточно создать новый профиль с тем же именем, что и у удаленного. Удаление профиля не приводит к потере результатов тестирований, выполненных пользователем. Они всегда доступны при входе в программу под общим профилем.

После создания нового профиля пользователя и перезапуске программы новый профиль будет доступен для выбора в списке профилей (см. пункт 2.1). Если его выбрать в списке, ввести пароль **123** и нажать кнопку *Войти*, то вход в программу будет выполнен для выбранного профиля.

## 3. Картотека

### 3.1 Общие элементы управления

Картотека служит для управления карточками. Чтобы перейти в картотеку, необходимо кликнуть левой кнопкой мыши на вкладке *Картотека* в верхней части окна программы.

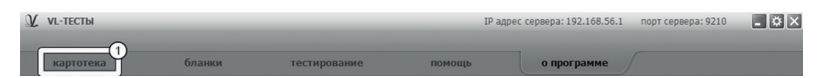

Внешний вид экрана картотеки с указанием элементов управления представлен на рисунке 3.1.

Экран картотеки состоит из двух областей. Левая область предназначена для управления списком карточек. В правой области отображаются данные выбранной из списка карточки.

- 1. Кнопка *Добавить карточку* служит для того, чтобы добавлять новые карточки в картотеку.
- 2. Элемент списка карточек. Чтобы выбрать карточку, нужно кликнуть по соответствующему ей элементу списка карточек левой кнопкой мыши. Активной может быть только одна карточка из списка. Если в карточке указаны ФИО ученика, то они выводятся на элементе списка карточек. Если ФИО не указаны, то выводится текст «Новая карточка». Клик правой кнопкой мыши по элементу списка карточек

вызовет меню, из которого можно удалить текущую карточку или выгрузить её в архив.

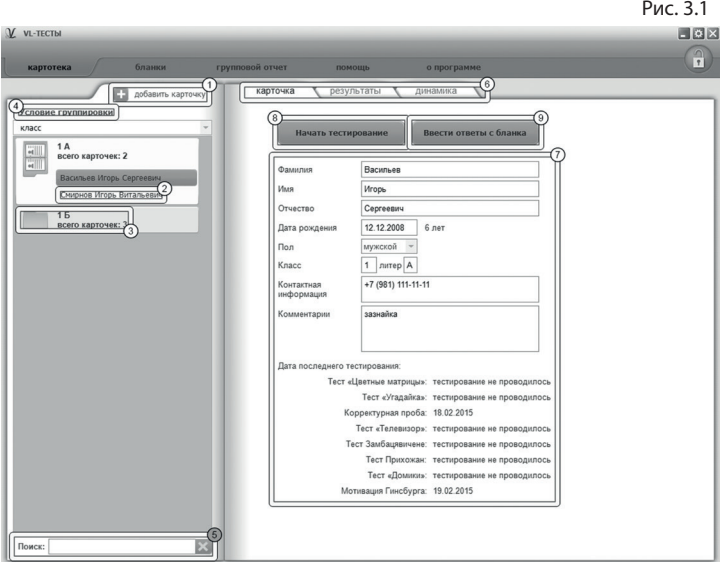

- 3. Заголовок группы карточек. Все карточки, находящиеся под заголовком группы принадлежат этой группе. Заголовок группы карточек содержит:
	- значение, по которому карточки были сгруппированы.
	- поле *Всего карточек*, указывающее количество карточек в группе.

Клик левой кнопкой мыши по заголовку группы карточек позволяет свернуть/развернуть текущую группу карточек. Развернутой может быть только одна группа карточек, поэтому при разворачивании группы карточек все остальные группы карточек сворачиваются.

4. Выпадающий список для выбора условия группировки карточек. После выбора нового условия группировки из выпадающего списка происходит автоматическая перегруппировка карточек по указанному условию. Доступны следующие условия группировки карточек:

- без группировки (выбрана по умолчанию);
- группировка по классу;
- группировка по дате выполнения теста «Цветные матрицы»;
- группировка по дате выполнения теста «Угадайка»;
- группировка по дате выполнения корректурной пробы;
- группировка по дате выполнения теста «Телевизор»;
- группировка по дате выполнения теста Замбацявичене;
- группировка по дате выполнения теста Прихожан;
- группировка по дате выполнения теста «Домики»;
- группировка по дате выполнения методики Гинзбурга.

При редактировании поля карточки, являющегося ключевым для текущего условия группировки, для того, чтобы произошла перегруппировка, необходимо зафиксировать ввод. Для этого нужно кликнуть мышкой по любому другому полю ввода. Например, если группировка происходит по классу, то, после редактирования класса, нужно кликнуть мышью по полю Фамилия или любому другому полю ввода, либо нажать клавишу *Tab*. После этого карточка переместится в ту группу, которой соответствует новый класс.

- 5. Поле поиска карточек. Поиск осуществляется по всем полям карточки. Поиск выполняется автоматически при изменении текста поиска. Если есть несколько ключевых слов для поиска, то в поле поиска нужно между ними ставить пробел. Кнопка с крестиком справа от поля поиска сбрасывает поиск, выводя все карточки, и очищает поле поиска.
- 6. Вкладки разделов текущей карточки служат для переключения между следующими разделами карточки:

3. КАРТОТЕКА

- карточка (выбрана по умолчанию);
- результаты;
- динамика.

При нажатии на вкладку отображается выбранный раздел.

- 7. Поля редактирования данных карточки.
- 8. При нажатии на кнопку *Начать тестирование* появится окно с выпадающим списком, содержащим названия тестов. Нужно выбрать требуемый тест и нажать кнопку *Начать*.
- 9. При нажатии на кнопку *Ввести ответы с бланка* появится окно с выпадающим списком, содержащим названия тестов. Нужно выбрать требуемый тест и нажать кнопку *Начать*.

### 3.2 Результаты

Внешний вид правой части экрана картотеки с выбранным разделом *Результаты* представлен на рисунке 3.2.

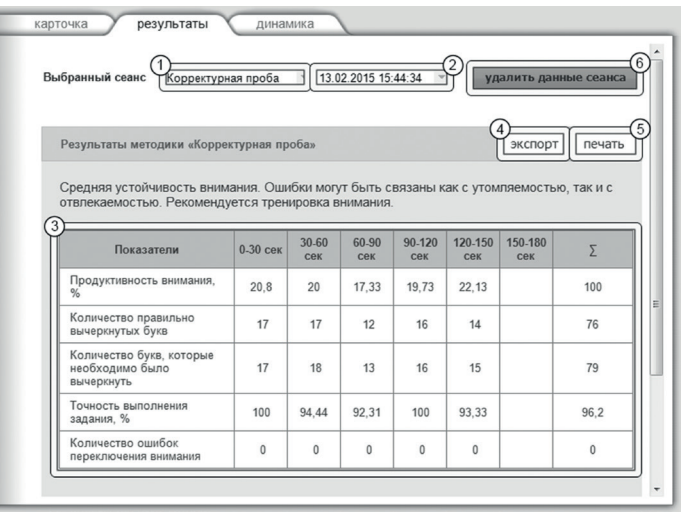

Рис. 3.2

- 1. Выпадающий список для выбора названия теста. По умолчанию всегда выбрано название теста, по которому было проведено последнее тестирование.
- 2. Выпадающий список для выбора даты тестирования. Список отсортирован по убыванию даты. По умолчанию всегда выбрано последнее обследование.
- 3. После выбора даты из списка отображаются результаты тестирования.
- 4. Кнопка *Экспорт* предназначена для экспорта результатов. Таблицы выгружаются в файлы excel. Перед выгрузкой появится окно выбора папки для экспорта.
- 5. Кнопка *Печать* служит для печати блока результатов.
- 6. Кнопка *Удалить данные сеанса* предназначена для удаления данных выбранного сеанса тестирования.

### 3.3 Динамика

Внешний вид правой части экрана картотеки с выбранным разделом динамика представлен на рисунке 3.3.

- 1. Выпадающий список для выбора названия теста. По умолчанию всегда выбрано название теста, по которому было проведено последнее тестирование.
- 2. Выпадающий список для выбора первой даты тестирования для сравнения.
- 3. Выпадающий список для выбора второй даты тестирования для сравнения.
- 4. Таблица с результатами тестирований для выбранных дат.
- 5. Кнопка *Экспорт* предназначена для экспорта результатов. Таблицы выгружаются в файлы excel. Перед выгрузкой появится окно выбора папки для экспорта.
- 6. Кнопка *Печать* служит для печати блока динамики.

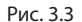

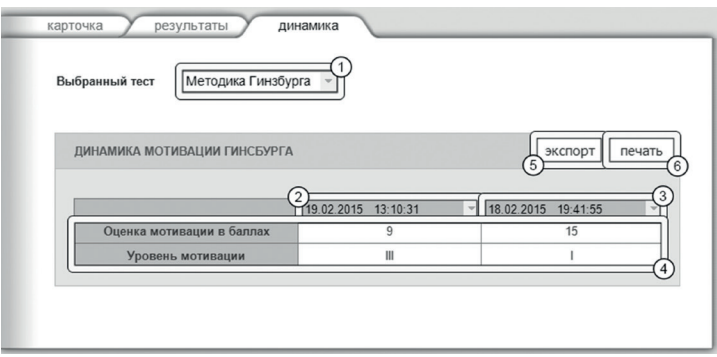

## 4. Диагностика

Чтобы перейти к тестированию, необходимо выбрать карточку ребенка на вкладке *Картотека* (см. раздел помощи «Картотека») и кликнуть левой кнопкой мыши кнопку *Начать тестирование*. Для выбора теста следует кликнуть по кнопке выпадающего меню, как показано на рисунке 4.1, выбрать тест и нажать кнопку *Начать*.

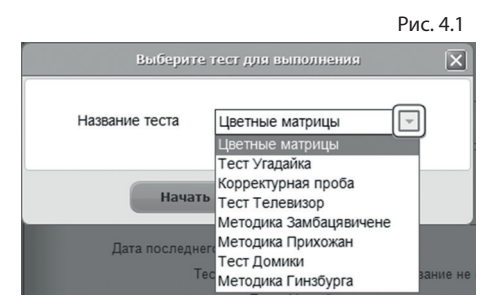

Перед каждым тестом отображается инструкция по его выполнению.

Внешний вид экрана диагностики с указанием элементов управления представлены на рисунке 4.2 (на примере теста «Цветные матрицы»).

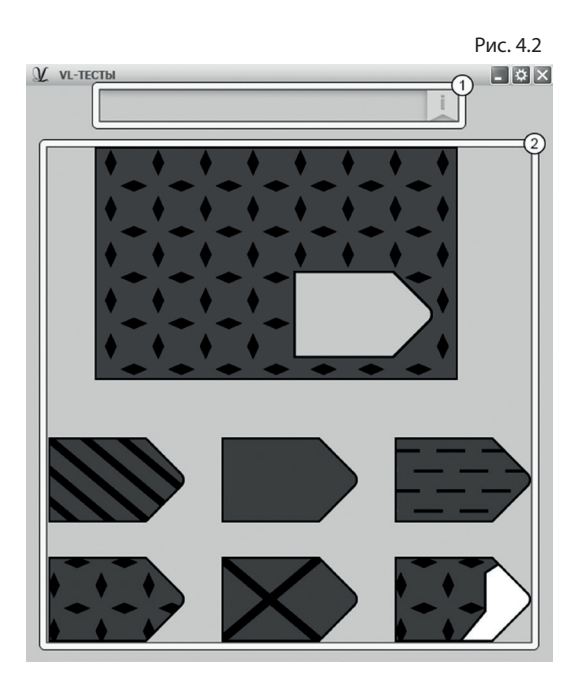

- 1. Инструкция к тесту. Перед началом этапа тестирования инструкция представляется в развернутом виде. Клик по флажку раскрывает/сворачивает инструкцию (относится ко всем тестам, кроме теста Замбацявичене - здесь инструкция всегда на виду).
- 2. Представление задания, которое нужно выполнить. Процесс выполнения описан в инструкции и может отличаться для разных методик тестирования.

## 5. Бланки

Тесты могут быть проведены как на компьютере, так и в бланковой форме. Для получения информации по проведению тестов на бланках нужно в программе-сервер перейти на вкладку **Бланки**.

Рис. 5.1

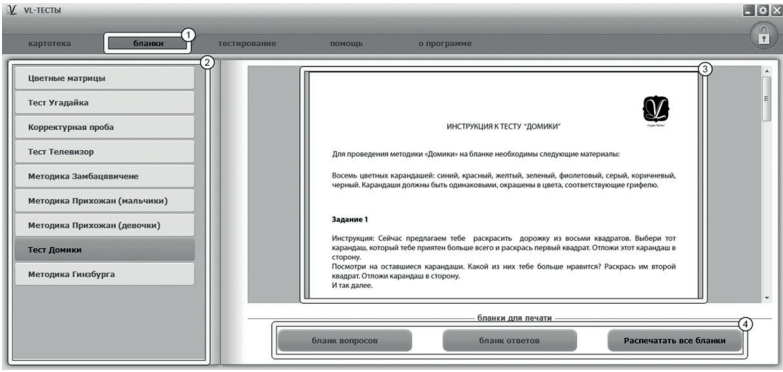

- 1. Вкладка **Бланки**, для перехода на страницу информации о бланковой форме проведения тестов.
- 2. Список тестов. Для просмотра информации необходимо выбрать и нажать левую кнопку мыши на нужном тесте из списка.
- 3. Инструкцию по проведению выбранного теста.
- 4. Панель кнопок для печати бланков. Её содержимое может меняться в зависимости от выбранного теста.

Чтобы ввести ответы с бланков, необходимо выбрать карточку ребенка на вкладке **Картотека** (см. раздел помощи «Картотека») и кликнуть левой кнопкой мыши кнопку *Ввести ответы с бланков*. Внешний вид экрана ввода ответов с указанием элементов управления представлен на рисунке 5.2.

- 1. Необходимо ввести ответы с бланка при помощи элементов управления. Элементами управления, в данном случае, выступают кнопки и поле для ввода.
- 2. Кнопка для сохранения и закрытия окна ввода ответов с бланка.

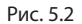

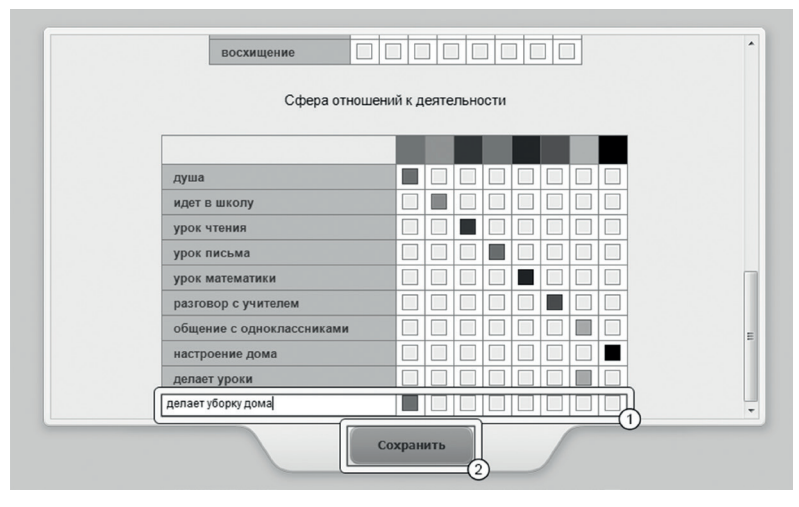

## 6. Групповой отчет

Групповой отчет позволяет вывести на печать результаты проведенных обследований для сформированной произвольным образом группы детей. Чтобы перейти к построению группового отчета, необходимо кликнуть левой кнопкой мыши на вкладке *Групповой отчет* в верхней части окна программы. Внешний вид экрана построения группового отчета с указанием элементов управления представлен на рисунке 6.1.

Экран построения группового отчета состоит из двух областей. Левая область предназначена для формирования списка карточек, по которым требуется построить отчет. Элементы управления в левой области идентичны элементам управления картотеки (см. раздел помощи «Картотека»). Из выбранных карточек формируются группы для отчета. Групповой отчет строится только по полностью выполненным обследованиям.

#### 6. ГРУППОВОЙ ОТЧЕТ

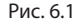

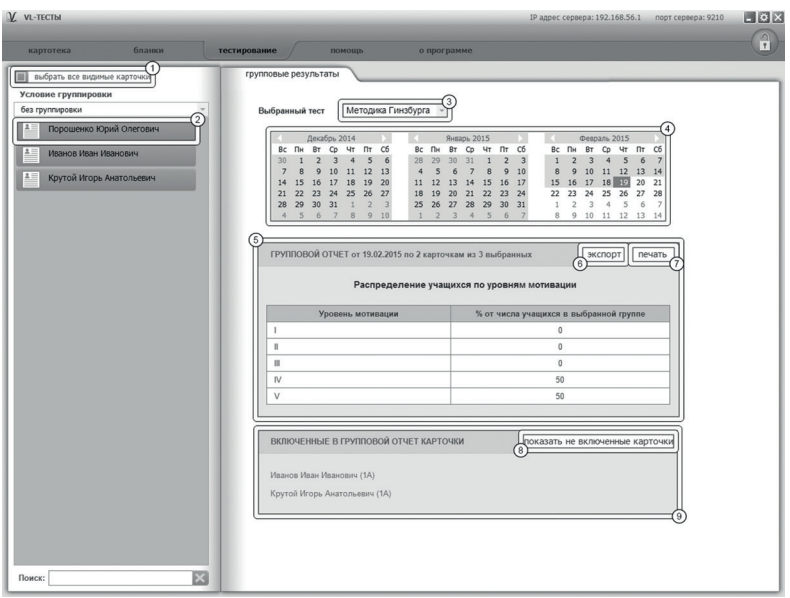

- 1. Кнопка *Выбрать все видимые карточки* предназначена для выбора всех карточек, соответствующих текущим условиям фильтрации (строка поиска в нижнем левом углу экрана). После клика мышкой по этой кнопке она меняет свой текст на *«Отменить выбор карточек»*. Если нажать её теперь, то выделение снимется со всех карточек.
- 2. Элемент списка карточек. Чтобы выбрать карточку, нужно кликнуть по соответствующему ей элементу списка карточек левой кнопкой мыши. Выбранными могут быть несколько карточек из списка. Если в карточке указаны ФИО ребенка, то они выводятся на элементе списка карточек. Если ФИО не указаны, то выводится текст *«Новая карточка»*.
- 3. После набора группы из нескольких карточек справа появится список выбора теста, по которому необходимо по-

строить отчет. В списке доступны только тесты, пройденные как минимум двумя учениками из выбранной группы.

- 4. После выбора теста появляется блок выбора даты для отчета. В этом блоке расположены три календаря (для удобного визуального представления большей области дат). В календарях коричневым цветом отмечены даты, в которые один или несколько учеников из сформированной группы выполнили выбранный тест. Можно выбрать только одну дату для отчета. При этом результаты прохождения теста каждым учеником будут браться от ближайшей даты, не превышающей выбранную. Допустим, ученик выполнил тест 10.01.2013, 12.02.2013 и 18.03.2013, а в качестве даты построения отчета выбрана дата 15.02.2013, то в отчет попадут его результаты от 12.02.2013. Для выбора даты построения отчета необходимо нажать левой кнопкой мыши на нужный день в календаре. Выбранный день окрасится в синий цвет. Для пролистывания календаря к предыдущему/следующему месяцу предназначены кнопки со стрелочками влево и вправо, расположенные по бокам от заголовка календаря. Все даты раньше даты самого первого тестирования ученика из группы недоступны для выбора, так как в эти даты нет результатов тестирования по выбранной группе учеников.
- 5. После выбора даты тестирования появляется таблица, содержащая групповые результаты по параметрам выбранного теста. Следует обращать внимание на заголовок таблицы, где отображается информация о количестве карточек, вошедших в результат группового отчета.
- 6. Кнопка *Экспорт* предназначена для экспорта результатов в файлы excel. Перед выгрузкой появится окно выбора папки для экспорта.
- 7. Кнопка *Печать* служит для печати таблицы с групповыми результатами, а также списка карточек, вошедших в групповой отчет.
- 8. Кнопка *Показать включенные карточки* служит для переключения между списками вошедших и не вошедших в групповой отчет карточек. Кнопка неактивна в случае,

если все выбранные карточки вошли в групповой отчет.

9. Вместе с таблицей групповых результатов выводится блок со списком карточек, которые были выбраны, но не попали в групповой отчет. При нажатии на карточку в списке, она открывается в картотеке и доступна для редактирования или проведения теста. При необходимости можно вернуться к групповым результатам, нажав соответствующую вкладку. В групповой отчет включаются только завершенные тесты с достоверными результатами. Если в карточке нет подходящего теста, то она не включается в групповой отчет.

## 7. Архив

Для перемещения карточки в архив нужно перейти на вкладку *Картотека*, выбрать карточку, которую нужно переместить и нажать на ней правую кнопку мыши. В появившемся меню нужно выбрать пункт *Переместить в архив*. Карточка пропадет из списка картотеки и будет перемещена в архив.

Чтобы перейти в архив, необходимо нажать правую кнопку мыши на самой вкладке *Картотека* и в появившемся меню выбрать *Перейти в архив*. Вкладка *Картотека* изменит свой текст на *Архив.* В списке карточек будут показаны только те карточки, которые находятся в архиве. Чтобы вернуться в картотеку, необходимо нажать правую кнопку мыши на самой вкладке *Архив* и в появившемся меню выбрать *Перейти в картотеку*.

При переходе в архив блокируется вкладка групповой отчет.

В архиве нельзя создавать новые карточки (кнопка создания карточки спрятана), редактировать существующие карточки.

Если кликнуть правой кнопкой мыши по элементу списка карточек, то в появившемся меню вместо пункта *«Выгрузить в архив»* будет находиться пункт меню *«Восстановить из архива»* (при выборе этого пункта меню карточка пропадет из списка карточек архива и будет возвращена из архива в картотеку).

# Содержание:

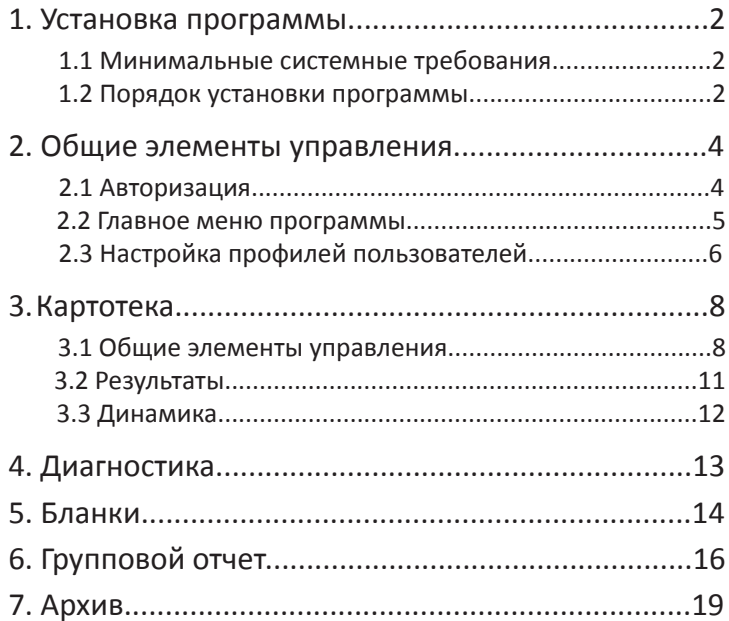

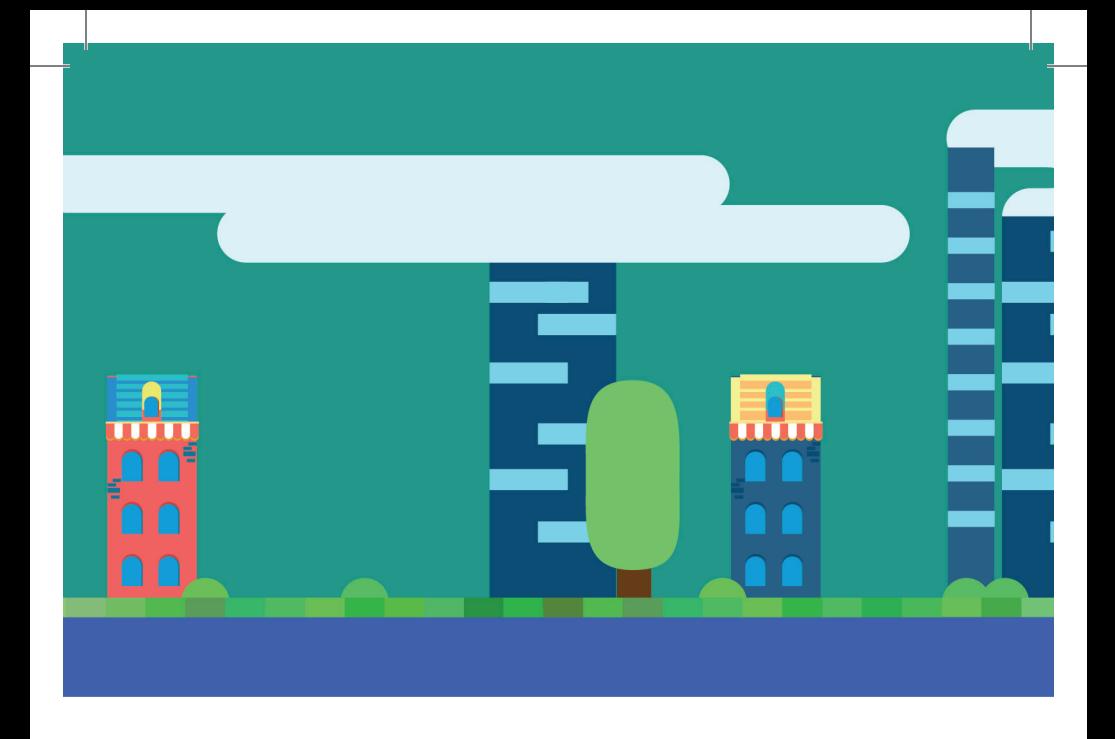

197101, Санкт-Петербург, ул. Большая Монетная, 16 (812) 313-96-70 vl-psystudio@mail.ru www.test-psy.ru